If you require assistance with the installation, operation, or application of your ADS Technologies, Inc. product there are several options available to you as described in the technical support section of this manual. Your primary source for information and assistance is always your computer store or computer parts dealer. If your ADS product needs repair or replacement, contact your dealer for on-site repair service.

The ADS Technologies technical support and customer service staff can aid in solving many problems. Our technical support department is available to repair any ADS Technologies product. You or your dealer must return products to our factory for repair or warranty replacement.

ies product you should return the product directly to the dealer or store where y poles for their custoners. ADS Technologies, Inc. cannot be reductively the active of provident in the secure the productive includers. In purchase the reduction the dealer or store<br>you purchased the product from Jurchased

Returns to ADS Technologies, Inc. are for repair or warranty replacement only. If you need to return product to ADS Technologies, Inc. for repair or replacement you must follow these steps:

1. Cal our Technical Support department at (1620) 926-4336 in the USA or +353-61-702042 in Europe to obtain a Retum Merchandise Authorization (RMA) number.<br>2. The RMA number is valid for St dogs, with the RMA number marked

This ADS Technolojes, inc. product omes with a Cher () year hardware warranty. ADS are the product agency and the material and the material and the material and the material of Oricl (1) year form of (1) year for the mater abuse, or misapplication, nor as a result of service to the product by anyone other than ADS. If your ADS product is not in working order, your only recourse is repair or warranty replacement, as described above. UNDER NO CIRCUMSTANCES will ADS Technologies, Inc. be liable for consequential damages, including but not limited to any lost savings, lost profits, or any other damages, caused by the use of any ADS Technologies, Inc. product or inability to use the product, even if the dealer orADS Technologies, Inc. has been advised of such liability or other claims. This includes damage to property and, to the extent permitted by law, damages for personal injury. This warranty is in lieu of all other warranties including implied warranties of merchantability and fitness for a particular purpose.

5. Once the product is received at the factory it will be tested and then repaired or replaced.

6. Turn around time is approximately one week.Arepaired or replacement product will be shipped back to you.

### Federal Communications Commission Radio Frequency Interference Statement

Note: This equipment has been tested and found to comply with the limits for a class B digital device, pursuant to Part 15 of the FCC Rules. These limits are designed to provide reasonable protection against harmful interference when the equipment is operated in a residential installation. This equipment generates, uses and can radiate radio frequency energy and if not installed and used in accordance with the instruction manual may cause harmful interference to radio communications. However, there is no guarantee that interference will not occur in a particular installation. If this equipment does cause harmful interference to radio or television reception, which can be determined by turning the equipment off and on, the user is encouraged to try to correct the interference by one or more of the following measures:

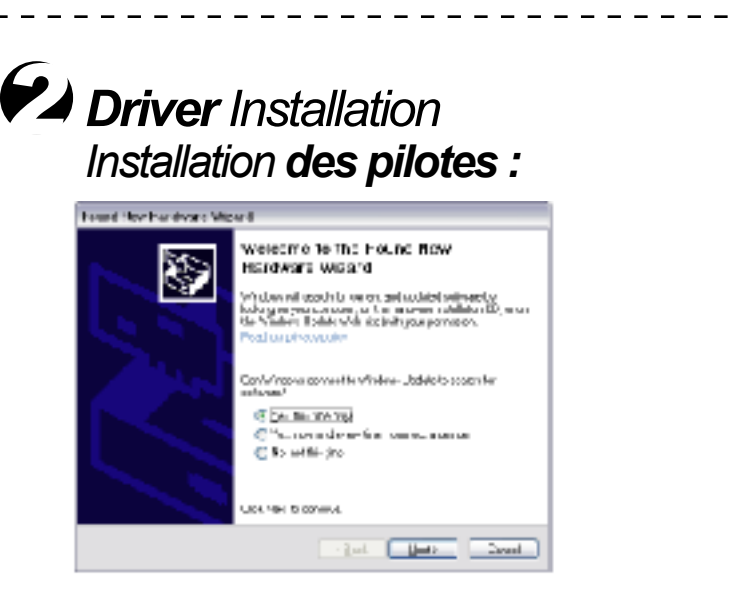

1 Insert the Video Xpress CD into your PC CD-ROM drive. 2 Connect the Video Xpress to an available USB Port. **3** Follow driver installation steps to complete hardware driver installation.

#### \* Reorient or relocate the receiving antenna

\*Increase the separation between the equipment and receiver. \* Connect the equipment into an outlet on a circuit different from that to which the receiver is connected.

(1) The changes or modifications not expressly approved by the party responsible for compliance could void the user's authority to operate the equipment.<br>(2) Shielded interface cables and AC power cord, if any, must be use

# *Service and Warranty 7*

### *Grab a Snap Shot! Saisissez une photo !*

1 Double Click the Video Xpress icon.

2 Press the **Space bar** on your keyboard. A bitmap image will be saved on your desktop. **You have a Video Snap Shot***.* Double click the image icon to view. Use Paint or other image editing software to save in other format or edit the snapshot.

3 To get a better quality, progressive (deinterlaced) image, right click, select **Snapshot Deinterlacing**.

1 Double-cliquez sur l'icône Video Xpress.<br>2 Appuyez sur la barre d'espace du clavier pour enregistrer une image en mode point sur votre bureau électronique. Vous<br>2 Appuyez sur la barre d'espace du clavier pour l'afficher,

## *Installing SoftwareApplications 6 Installation des applications logicielles*

1 Insert the Video Xpress CD into your PC

- CD-Rom drive. 2 From the Auto-Run menu you can install: a Video Studio Movie Wizard (Filmassistent) \* **b** Muvee AutoProducer CE
	-
- c Photo Show Express 3 Click each button on the Auto-Run menu and follow the installation instructions for each
	-
- application.<br>\*The Video Studio Editor is also installed on your system as a 30 day\*<br>trial. The Video Studio Movie Wizard (Filmassitent) will never expire.
- 
- 1 Insérez le CD Video Xpress dans le lecteur CD-ROM de<br>votre ordinateur PC.<br>2 A partir de la fonction d'exécution automatique, vous<br>pouvez installer :<br>a L'Assistant Film de VideoStudio\*<br>b Muvee AutoProducer CE<br>3 Cliquez su
- 
- *\*L'Éditeur de VideoStudio est également installé sur votre système mais en version d'essai de 30 jours, tandis que l'Assistant Film de VideoStudio n'expirera jamais.*

*1 Insérez le CD Video Xpress dans le lecteur CD-ROM de votre ordinateur PC. 2 Branchez le Video Xpress à un port USB libre. 3 Suivez toutes les étapes d'installation des pilotes pour en assurer la bonne installation.*

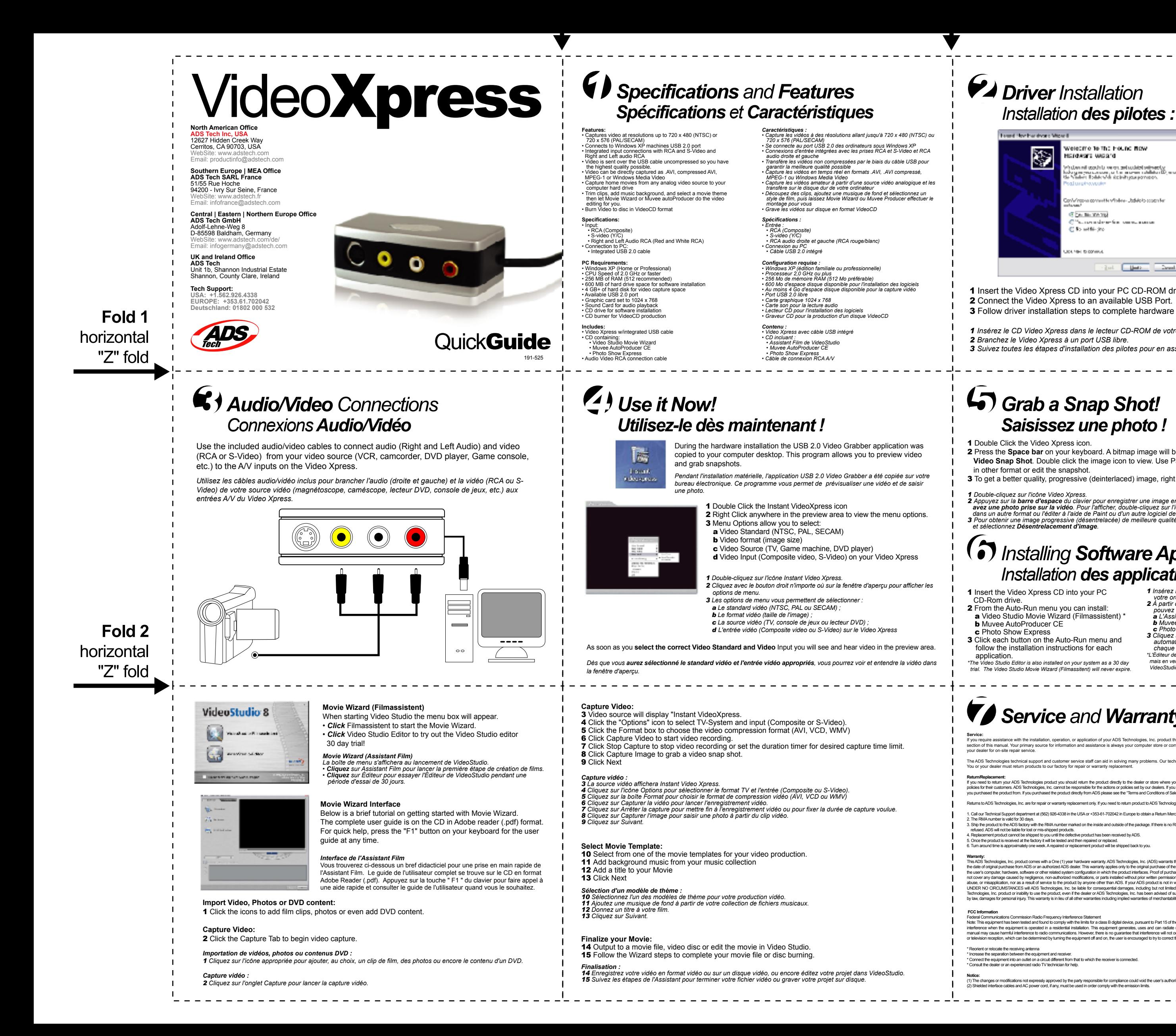